# Microsoft<sup>®</sup> Excel 2007 **Quick Reference Card**

**The Excel 2007 Screen Keyboard Shortcuts**

Office Button Quick Access Toolbar Title bar Close button Formula Bar Book1 - Microsoft Excel  $\begin{array}{|c|c|c|c|c|}\hline \textbf{H} & \textbf{L} & \textbf{I} & \textbf{I} & \textbf{I} & \textbf{I} & \textbf{I} \\ \hline \textbf{H} & \textbf{L} & \textbf{I} & \textbf{I} & \textbf{I} & \textbf{I} & \textbf{I} & \textbf{I} \\ \hline \end{array}$  $\blacksquare$ 8 Home Insert Page Layout Formulas Data Review View  $\odot - \odot x$  $\cdot$  11  $\cdot$   $\equiv$   $\equiv$   $\equiv$   $\stackrel{\rightarrow}{\equiv}$  General → En Conditional Formatti & Calibri  $\frac{1}{2}$  a Insert  $\sim$   $\sum$   $\sim$ 行出 Ribbon **B**  $I$   $\underline{U}$   $\cdot$   $\begin{bmatrix} A^* & A^* \end{bmatrix}$   $\equiv$   $\equiv$   $\equiv$   $\underline{I}$   $\equiv$   $\cdots$   $S$   $\sim$   $\%$   $\rightarrow$   $\cdots$   $\underline{B}$  Format as Table  $\sim$ lla. P Delete \* Paste Sort & Find &<br>Filter \* Select \*  $\Box$  Format  $\tau$ J  $\mathbb{E} \cdot |\mathbf{\hat{Q}} \cdot \mathbf{A} \cdot$ **手程 ※**  $\frac{1}{60}$  .00 Cell Styles  $\mathbf{2}$ Clipboa Font Align Style Cells Name  $A<sub>1</sub>$  $\bullet$   $\circ$   $f_x$ box B C D E F  $-1$ ᆈ  $\overline{\mathbf{3}}$ Columns Active cell  $\overline{4}$ (currently in cell A1)  $\overline{\mathbf{5}}$  $\overline{6}$  $\begin{array}{c} 8 \\ 9 \end{array}$ Rows 10 **Scroll** 11 bars  $\overline{12}$ 13  $14$ 15 16  $\overline{...}$ Sheet1 Sheet2 Sheet3 2  $\boxed{ \Box \Box \Box}$  100%  $\bigodot$ Ready Worksheet tabs Status bar View buttons Zoom slider

## **The Fundamentals**

The **Office Button**, located in the upper left-hand corner of the program window, replaces the File menu found in previous versions of Microsoft Excel. The Office Button menu contains basic file management commands, including New, Open, Save, Print and Close.

Office Button

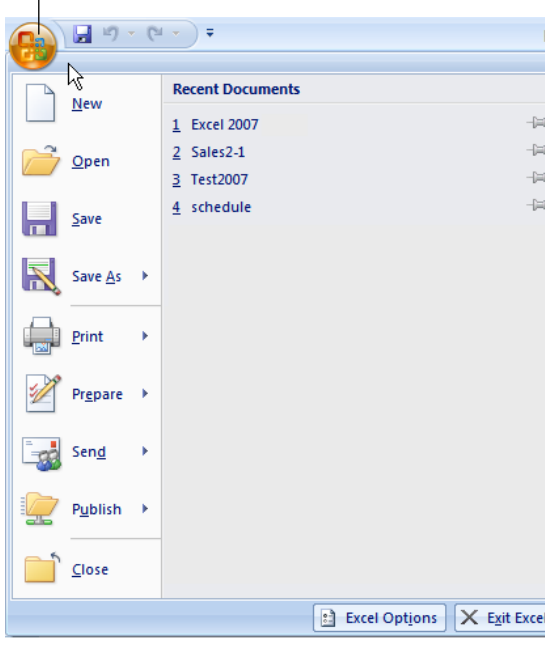

- **To Create a New Workbook:** Click the **Office Button**, select **New**, and click **Create**, or press **<Ctrl>** + **<N>**.
- **To Open a Workbook:** Click the **Office Button** and select **Open**, or press **<Ctrl>** + **<O>**.
- **To Save a Workbook:** Click the **Figure button** on the Quick Access Toolbar, or press **<Ctrl>** + **<S>**.
- **To Save a Workbook with a Different Name:** Click the **Office Button**, select **Save As**, and enter a new name for the presentation.
- **To Preview a Workbook:** Click the **Office Button**, point to **Print**, and select **Print Preview**.
- **To Print a Workbook:** Click the **Office Button** and select **Print**, or press **<Ctrl>** + **<P>**.
- **To Quick Print:** Click the **Office Button**, point to **Print**, and select **Quick Print**.
- **To Undo:** Click the **D** Undo button on the Quick Access Toolbar or press **<Ctrl>** + **<Z>**.
- To Close a Workbook: Click the  $\mathbf{x}$ **Close** button or press **<Ctrl>** + **<W>**.
- **To Get Help:** Press **<F1>** to open the Help window. Type your question and press **<Enter>**.
- **To Exit Excel:** Click the **Office Button** and click **Exit Excel**.

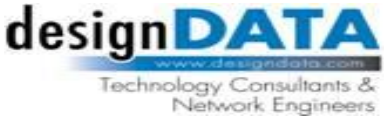

Tel. (301) 921-6696 [| www.designdata.com](file:///C:/Users/lbacker/Documents/CustomGuide/Quick%20References/www.designdata.com)

610 Professional Drive, Gaithersburg, MD 20879

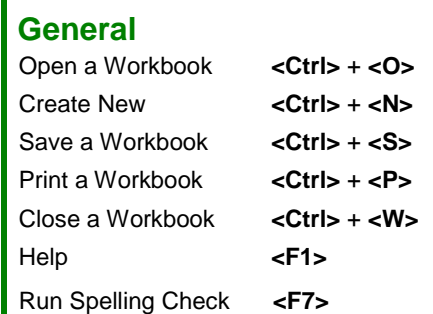

#### **Navigation:**

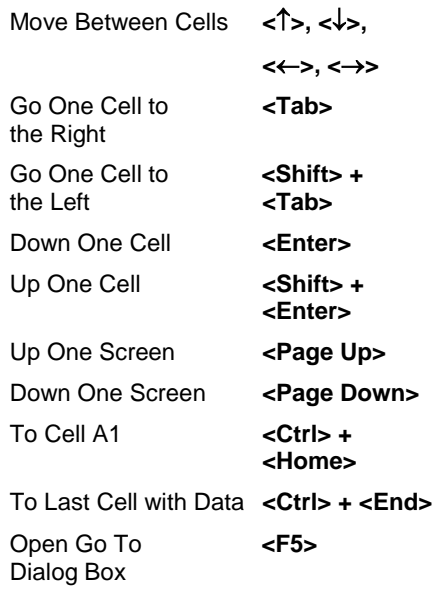

#### **Editing**

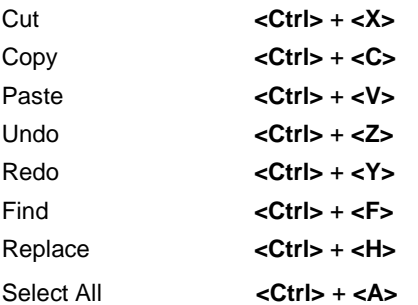

#### **Formatting**

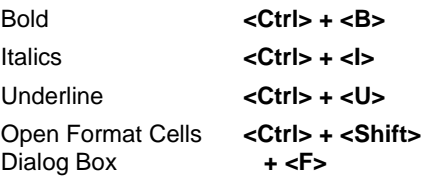

### **Editing**

#### Home  $\leftarrow$  Tab Calibri - 11 Ж 青 General  $\bar{\mathbf{v}}$ Conditional Formatting 음•Insert \* Σ 目興  $$ - \%$ ₫a B  $\overline{I}$  $\mathbf U$  $\mathbf{A}$   $\mathbf{A}$ 手 晝  $\rightarrow$ Format as Table \* **N** Delete 專 Paste Sort & Find & ⇘ ◆ キャン  ${}^{00}_{60}$   ${}^{00}_{60}$ B Cell Styles \* Í  $\mathbf A$ Format \* 2+ Filter \* Select Clipbo...  $\overline{\phantom{a}}$ Font  $\overline{12}$ Alignment Number  $\overline{\mathbb{F}_2}$ **Styles** Cells Editina Dialog Box Launcher Group **To Edit a Cell's Contents:** Select the cell, click the Formula Bar, edit the cell **To Paste Special:** Cut or copy the cell(s), select the destination cell(s), click contents, and press **<Enter>** when you're finished. the **Paste** button list arrow in the Clipboard group on the Home tab, and select **Paste Special**. Select an option and click **OK**. **To Clear a Cell's Contents:** Select the cell(s) and press the **<Delete>** key. **To Insert a Column or Row:** Right-click the selected row or column **To Cut or Copy Data:** Select cell(s) and click the **Cution** Copy button heading(s) to the right of the column or below the row you want to insert and in the Clipboard group on the Home tab. select **Insert** from the contextual menu. **To Paste Data:** Select the destination cell(s) and click the **Paste** button in **To Delete a Column or Row:** Select the row or column heading(s) and either the Clipboard group on the Home tab. right-click them and select **Delete** from the contextual menu, or click the **To Copy Using Auto Fill:** Point to the fill handle at the bottom-right corner of **Delete** button in the Cells group on the Home tab. the selected cell(s), then drag to the destination cell(s). **To Insert a Comment:** Select the cell where you want to insert a comment **To Move or Copy Cells Using Drag and Drop:** Select the cell(s) you want to and click the **Review** tab on the Ribbon. Click the **New Comment** button in the Comments group. Type a comment, then click outside the comment text move or copy, position the pointer over any border of the selected cell(s), then drag to the destination cells. To copy, old down **<Ctrl>** key while dragging. box. Point to the cell to view the comment. **Formatting To Adjust Column Width:** Drag the right border of the column header. **To Format Text:** Use the commands in the Font group on the Home tab, or Double-click the border to AutoFit the row according to its contents. click the **Dialog Box Launcher** in the Font group to open the Font dialog box. **To Adjust Row Height:** Drag the bottom border of the row header. Double- **To Format Values:** Use the commands in the Number group on the Home click the border to AutoFit the row according to its contents. tab, or click the **Dialog Box Launcher** in the Number group to open the **To Add Cell Borders:** Select the cell(s), click the **Border** button list arrow in Format Cells dialog box. the Font group on the Home tab, and select a border type. **To Copy Formatting with the Format Painter:** Select the cell(s) with the **To Add Cell Shading:** Select the cell(s), click the **Fill Color** button list arrow formatting you want to copy and click the **Format Painter** button in the in the Font group on the Home tab, and select a fill color. Clipboard group on the Home tab. Then, select the cell(s) you want to apply **To Apply a Document Theme:** Click the **Page Layout** tab on the Ribbon, the copied formatting to. click the **Themes** button in the Themes group, and select a theme from the **To Change Cell Alignment:** Select the cell(s) and click the appropriate gallery. alignment button ( **Align Left**, **Center**, **Align Right**) in the **To Insert a Header or Footer:** Click the **Insert** tab on the Ribbon and click Alignment group on the Home tab. the **Header & Footer** button in the Text group. Enter header text. **Formulas and Functions Workbook Management To Add a New Worksheet:** Click the **Insert Worksheet** tab next to the sheet **To Total a Cell Range:** Click the cell where you want to insert the total and tabs at the bottom of the program screen. click the **Sum** button in the Editing group on the Home tab. Verify the selected **To Delete a Worksheet:** Select the sheet want to delete, click the **Delete** cell range and click the **Sum** button again. button in the Cells group on the Home tab, and select **Delete Sheet**. Or, right- **To Enter a Formula:** Select the cell where you want to insert the formula, click the sheet tab and select **Delete** from the contextual menu. press **<=>**, and enter the formula using values, cell references, operators, and **To Rename a Worksheet:** Double-click the sheet tab, enter a new name for functions. Press **<Enter>** when you're finished. the worksheet, and press **<Enter>**. **To Insert a Function:** Select the cell where you want to enter the function **To Split a Window:** Drag either the vertical or horizontal split bar (located and click the **II** lnsert Function button on the Formula Bar. near the scroll bars) onto the worksheet. **To Reference a Cell in a Formula:** Type the cell reference (for example, B5) **To Freeze Panes:** Place the cell pointer where you want to freeze the in the formula or click the cell you want to reference. window, click the **View** tab on the Ribbon, click the **Freeze Panes** button in **To Create an Absolute Cell Reference:** Precede the cell references with a \$ the Window group, and select an option from the list. sign or press **<F4>** after selecting a cell range to make it absolute. **To Select a Print Area:** Select the cell range you want to print, click the **Page To Use Several Operators or Cell Ranges:** Enclose the part of a formula **Layout** tab on the Ribbon, click the **Print Area** button in the Page Setup you want to calculate first in parentheses. group, and select **Set Print Area**. **To Adjust Page Margins, Orientation, Size, and Breaks:** Click the **Page**

#### **Charts**

 **To Create a Chart:** Select the cell range that contains the data you want to chart and click the **Insert** tab on the Ribbon. Click a chart type button in the Charts group and select the chart you want to use from the list.

Setup dialog box. **To Protect or Share a Workbook:** Click the **Review** tab on the Ribbon and use the commands in the Changes group.

**Layout** tab on the Ribbon and use the commands in the Page Layout group, or click the **Dialog Box Launcher** in the Page Setup group to open the Page